## Ambar Sayımı

Mal alım iade işlemleri, satıştan iadeler ve fireler sonucunda elde bulunan mal sayısı ile mal alım ve satış işlemlerinden sonra elde bulunan mal sayısı çakışmayabilir. Bu nedenle belirli aralıklarla mal sayımı yapılır. Elde bulunan miktarla işlemler sonucundaki miktar karşılaştırılır. Ambar sayımları sonucu elde edilen bilgiler malzeme fiş türlerinden Sayım Eksiği Fişi ve Sayım Fazlası Fişi seçenekleri ile kaydedilir.

Ambar sayımına ilişkin bilgiler Stok bölümü/İşlemler menüsü altında yer alan Ambar Sayımı seçeneği ile toplu olarak da kaydedilir. Sayım eksiği ve sayım fazlasına ilişin bilgileri içeren fişler program tarafından otomatik olarak oluşturulur. Ambar sayımı seçeneği ile elle sayımı yapılan malzemelere ait bilgiler toplu olarak ve belirlenecek koşullara göre tablo üzerinden kaydedilir, sayım fazlası ve sayım eksiği fişleri program tarafından otomatik olarak oluşturulur. Ambar sayım bilgilerinin hangi ambarlar için girileceği, ambar sayımı filtre satırlarında belirtilir. Ambar sayımı filtre seçenekleri aşağıdaki tabloda yer almaktadır:

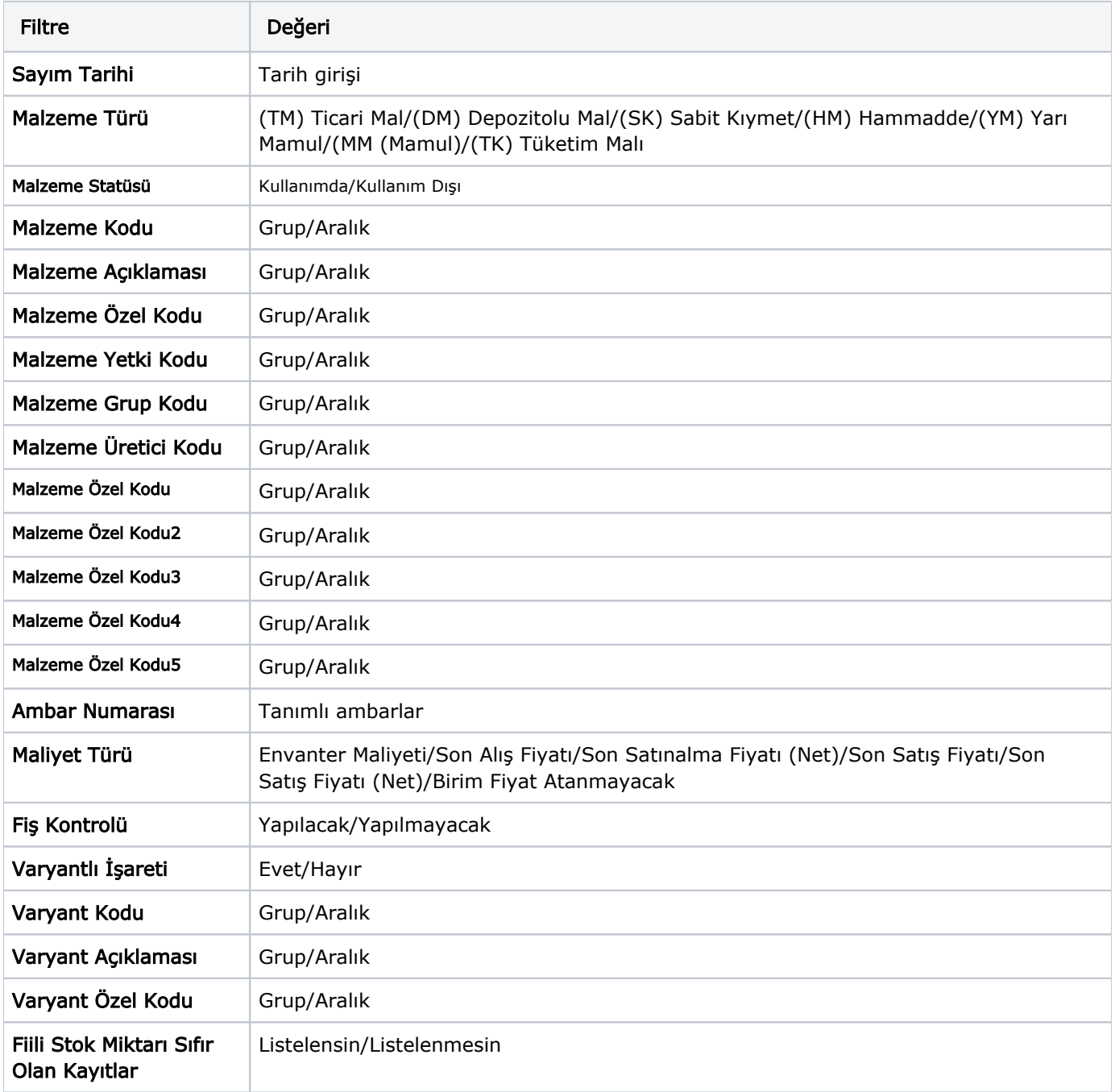

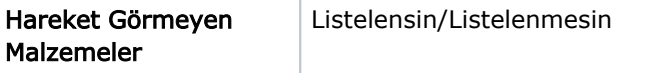

Ambar sayımı ile belirli bir tarihte ambarlardaki malzemelerin sayısı malzeme özellikleri ve maliyet türü seçilerek kaydedilir. Sayım işlemine ait fişler, Fiş Oluşturma seçeneği ile otomatik olarak oluşturulur.

Ambar sayımı filtre satırlarında istenen koşullar belirlendikten sonra sayım işlemine ait bilgilerin kaydedileceği tablo açılır. Tablonun sol tarafında tanımlı ambarlar yer alır. Sayım işleminin yapılacağı ambar seçildiğinde, ambardaki malzemeler ana birim, fiili stok ve maliyet bilgileri ile listelenir. Kullanıcı tarafından elle girilecek sayım sonucu bulunan miktar Sayım Miktarı alanına kaydedilir. İşlemler sonucu oluşan fiili stok miktarı ile girilen sayım miktarı karşılaştırılır. Böylece malzemenin o ambardaki fazla ya da eksik miktarı bulunur. Bulunan Miktar Fazla/Eksik kolonunda görüntülenir. Sayım eksiği ve sayım fazlası ile ilgili fişler Fiş Oluştur tuşu tıklanarak oluşturulur. Seçilen tablo satırındaki sayım durumuna göre sayım eksiği ya da sayım fazlası fişi açılır. Fiş üzerinde gerekli inceleme ve değişiklikler yapılarak kaydedilir.

## Sayım Farklarının Çıkış Fişlerine Dağıtılması-Çıkış Fişlerine Dağıt

Çıkış fişlerine dağıtım işlemi ile stok sayımı sırasında olması gereken stok miktarı ile sayılan stok miktarı arasındaki farklar sistemde var olan çıkış fişlerine dağıtılır. Miktarsal fazlalık veya eksikliklerin fişlere ne şekilde dağıtılacağı "Çıkış Fişlerine Dağıt" filtre satırlarında belirlenir.

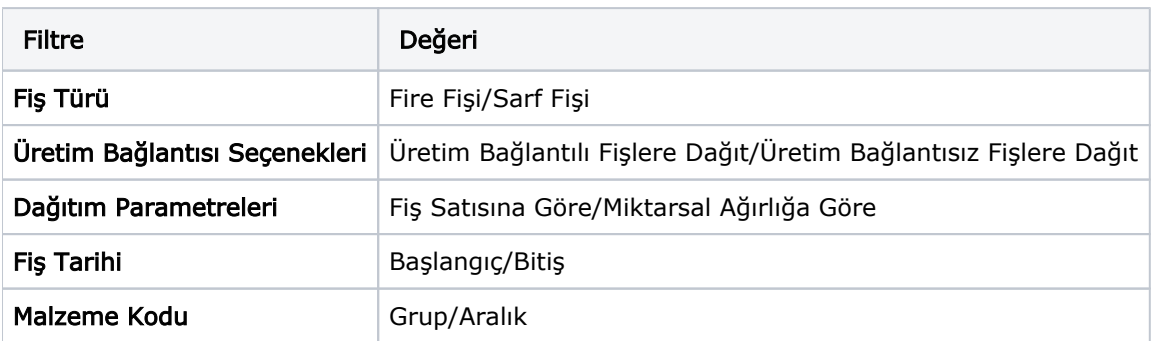

Çıkış Fişlerine Dağıt filtre seçenekleri şunlardır:

Fiş Türü fitresi, farkların hangi fişlere dağıtılacağının belirlendiği filtredir. Farklar sarf ya da fire fişlerine dağıtılabilir.

Üretim Bağlantısı filtre satırında dağıtım yapılacak fişlerin üretim bağlantı durumları dikkate alınır. Üretim Bağlantısı filtre satırı şu seçenekleri içerir; Üretim Bağlantılı Fişlere Dağıt ve Üretim Bağlantısız Fişlere Dağıt.

Üretim Bağlantılı Fişlere Dağıt seçildiğinde oluşan farklar üretim bağlantılı sarf ve fire fişlerine dağıtılır.

Dağıtım Parametreleri filtresi, farkların dağıtım şeklinin belirlendiği filtredir. Dağıtım Parametreleri filtresi şu seçenekleri içerir; Fiş Sayısına Göre ve Miktarsal Ağırlığa Göre.

Miktarsal Ağırlığa Göre seçiminde fiş türü ve üretim bağlantısı filtrelerinde yapılan seçimlere uygun fişlerde ortaya çıkan fark malzeme miktarı toplamına bölünerek bir dağıtım oranı bulunur. Bu orana göre dağıtım yapılır. Fiş Sayısına Göre seçiminde ise ortaya çıkan fark fiş türü ve üretim bağlantısı filtrelerinde yapılan seçimlere uygun fiş sayısına bölünür ve dağıtım sabiti elde edilir.

Fiş Tarihi filtresinde dağıtım yapılacak fişler için tarih aralığı verilir ve dağıtım o tarih aralığındaki fişlere yapılır.

Malzeme Kodu filtre satırında ise, stok miktarında fark oluşan malzemeler arasından hangisinin ya da hangilerinin dağıtılacağı seçilir.

Çıkış işlemine dağıtım işleminde, dağıtım yapılacak fişlerin muhasebeleştirilmemiş olması ve kapatılmamış döneme ait olması gerekir.

## Excel'e Kopyalama Özelliği

Excel'e kopyalama özelliği ile, ambar sayım ekranını Excel'e kopyalayabilir, sayım bilgilerini değiştirildikten sonra, ilgili veriyi tekrar sayım ekranına yapıştırabilirsiniz. İlgili verinin tekrar sayım ekranına yapıltırılması için için iki yol izlenebilir. "Shift-Tab" tuşları aynı anda basılıyken mouse yardımıyla ambar sayım penceresi seçilir, "ctrl-c" ve "ctrl-v" tuşları kullanılarak ambar sayım penceresindeki bilgi kolonlar halinde Excel'e kopyalanır. Gerekli değişiklikler yapıldıktan sonra "ctrl-c" ve "ctrl-v" tuşları ile sayım verileri tekrar ambar sayım ekranına yapıştırılır.

Ambar sayım ekranı Excel dosyasına ekranın sol alt köşesinde bulunan Excel simgesi tıklanarak da kopyalanabilir. Excel simgesi tıklandığında, Veri Aktarım Sihirbazı açılır. Aktarılmak istenen kolonlar işaretlenir ve belirtilen dosyaya veri aktarımı yapılır.